## **Attachments to Documents**

An attachment is defined as any document that is separate from the main document. Examples of attachments are: forms or order, exhibits, supporting documentation, affidavits, etc.

Step 1 During the filing process, the **Select the pdf document** screen displays. (See Figure 1)

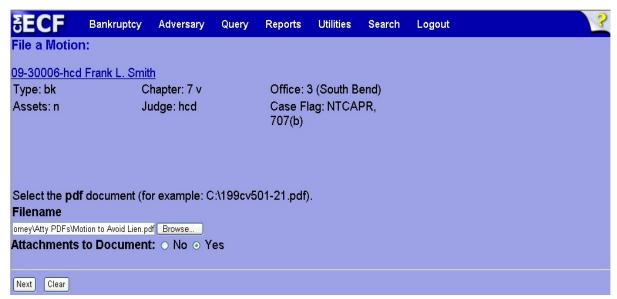

Figure 1

◆ After clicking **Browse** and selecting the pdf for the main document, click the **Yes** radio button next to **Attachments to Document:** and click **Next** to continue.

## **Step2** The **Attachment** screen displays. (See Figure 2)

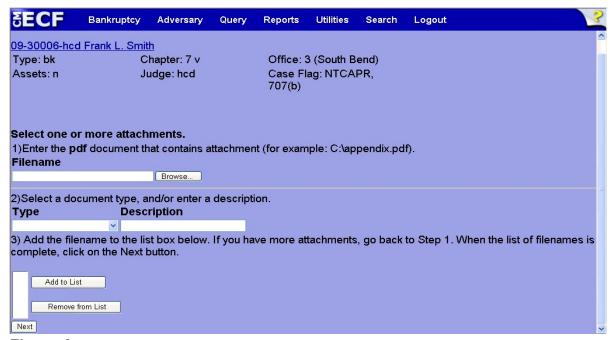

Figure 2

- ◆ Click **Browse**, then navigate to the directory where the attachment pdf document is located.
- ◆ Click the down arrow (▼) in the Type scroll box and make a selection.

## NOTE:

If the attachment type is not listed in the **Type** scroll box, manually enter a brief description of the attachment in the **Description** box. It is not necessary to fill both boxes.

 Click Add to List. The path and file name will display in the List box. (See Figure 2b)

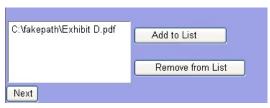

Figure 2b

**NOTE:** Remove from List will remove any pdf document that is

highlighted in the list as an attachment to the filing.

NOTE: A new Attachment screen will display each time Add to List

is clicked. This gives the opportunity to add more than one

attachment to the filing.

- When all files are attached and listed in the List box, click Next to continue.
- Step 3 Continue filing the main document. When **Final Text** displays, the attachment/s appear at the end of the entry, as shown.

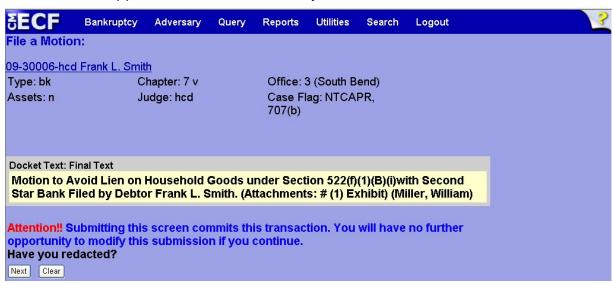

Figure 3

Carefully verify the final docket text. This is your last chance to change this entry before filing. If correct, click **Next**.

- If the final docket text is incorrect:
  - Click the browser **Back** button to find the screen to be modified.
  - To abort or restart the transaction, click the <u>Bankruptcy</u> hyperlink on the **Main Menu Bar**.

## Step 4 The Notice of Electronic Filing screen displays.

♦ This screen can be either saved or printed